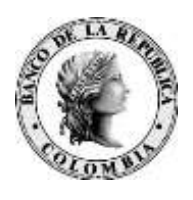

*Banco de la República Bogotá D. C., Colombia* 

**Dirección General de Tecnología**

# **MANUAL DE USUARIO DE GTA CORREO SEGURO USUARIO EXTERNO**

Enero de 2022

#### **CONTENIDO**

<span id="page-1-0"></span>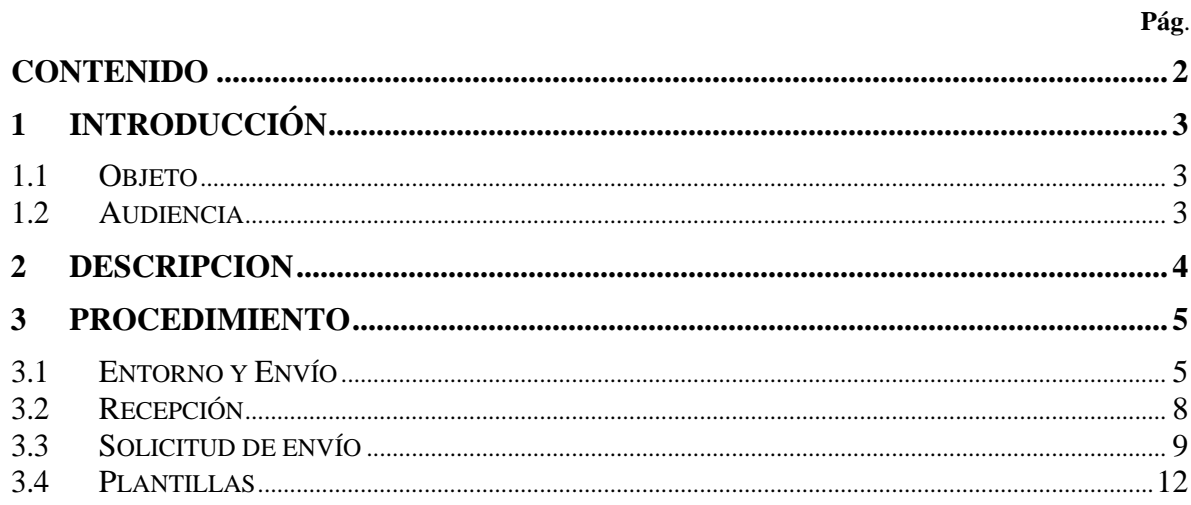

# <span id="page-2-0"></span>**1 INTRODUCCIÓN**

#### <span id="page-2-1"></span>**1.1 OBJETO**

Este documento describe el paso a paso para el correcto uso de GTA Correo Seguro.

#### <span id="page-2-2"></span>**1.2 AUDIENCIA**

El documento va dirigido a los usuarios que utilizan GTA Correo seguro que intercambian información con colaboradores de El Banco de la República y entidades externas.

## <span id="page-3-0"></span>**2 DESCRIPCION**

El servicio de GTA Correo seguro (Gestión de Transferencia de Archivos) permite el envío de archivos apoyándose en la emisión de un correo electrónico, protegiendo la información enviada durante su tránsito. Esto quiere decir que el (los) archivo(s) remitidos son cifrados y que estos vuelven a su formato original una vez son descargados por el destinatario.

Las principales características de este servicio son:

- Garantizar que se mantenga la integridad de la información.
- No hay restricción del tamaño del archivo o archivos que se quieren enviar.
- Los archivos solo pueden ser descargados por el destinatario del correo que es la persona que cuenta con las credenciales necesarias para acceder a esta información.
- Los archivos se transfieren al destinatario de forma cifrada.
- Los archivos están disponibles para su descarga del servidor durante máximo 7 días calendario después del envío del correo por parte del remitente.
- El remitente puede configurar el número de descargas que el destinatario puede realizar durante el periodo de los 7 días que los archivos permanecen en el portal.
- Se tiene un registro del envío, lectura y descarga del archivo enviado.

El servicio se ofrecerá para dos escenarios a saber:

- Un usuario Externo, requiere enviar correos a uno o varios destinatarios internos (Empleado Banco), de manera regular. Para tal solicitud se ha de crear un usuario nombrado según el estándar definido por el Departamento de Seguridad Informática para los usuarios que no son SEBRA (Código CESS). La solicitud para la creación de este usuario debe hacerla un empleado del banco utilizando el servicio correspondiente en el portal de servicios y deberá ser aprobada por el director del Departamento al cual pertenece el empleado que tramita la solicitud. El Centro de Soporte contactará al cliente externo y dará las instrucciones correspondientes para el uso del servicio.
- Un usuario Externo, requiere enviar correos a uno o varios destinatarios internos (Empleado Banco), de manera fortuita. Para tal solicitud un usuario interno del Banco debe contactarse con el CdS - Ext.2000, para hacer la solicitud y dar los datos de contacto del usuario externo. En este caso el Centro de Soporte proveerá al usuario externo de un usuario genérico temporal, previamente definido y a cargo del CdS. Se establecerá el contacto con él para darle las instrucciones de la transferencia. La vigencia de la contraseña de este usuario será de 4 horas, transcurrido este tiempo y en la eventualidad de que el usuario no haya realizado la transferencia, deberá contactarse nuevamente con el CdS.

# <span id="page-4-0"></span>**3 PROCEDIMIENTO**

### <span id="page-4-1"></span>**3.1 ENTORNO Y ENVÍO**

Para el caso del usuario externo que envía de forma regular, una vez creado el usuario llegará un correo electrónico con la contraseña inicial, como se muestra en la figura 1.

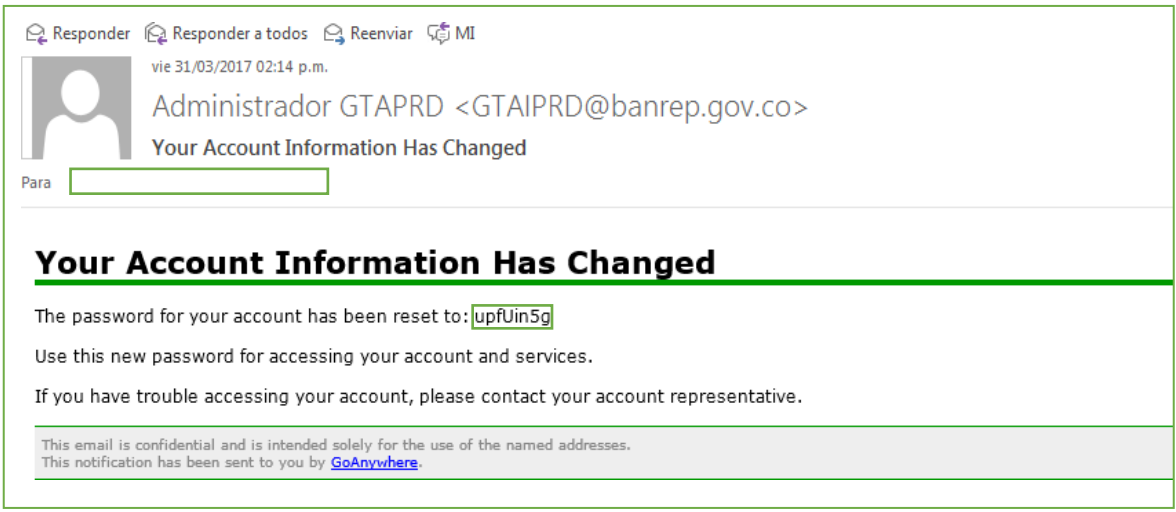

*Figura 1. Correo de Creación de Usuario*

Es de tener en cuenta que la contraseña es temporal y el usuario la debe cambiar en el siguiente inicio de sesión. Además, el Centro de Soporte se pondrá en contacto con el usuario para informarle cual es el nombre de usuario que le fue asignado, además de darle información acerca del servicio que va a comenzar a usar. El usuario externo fortuito, recibirá el nombre de usuario y la contraseña al momento de ser contactado.

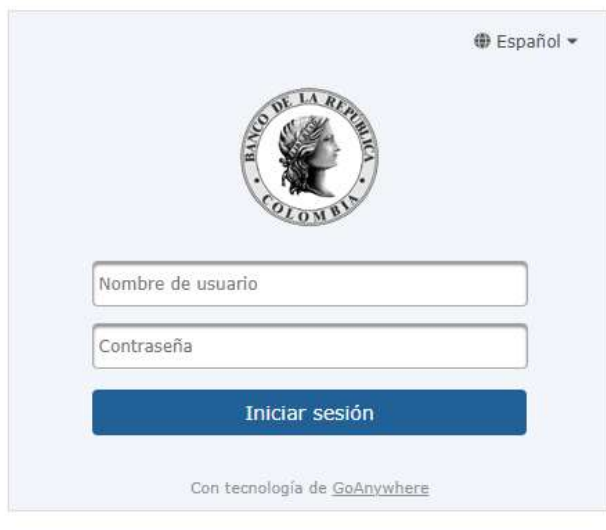

 *Figura 2. Inicio de Sesión*

Para el ingreso al servicio de GTA Correo Seguro, el usuario debe ingresar la siguiente URL en su navegador,<https://gtagwinternet.banrep.gov.co/webclient/Login.xhtml> , como se observa en la Figura2; en esta pantalla se debe digitar el ID o nombre de usuario junto con la contraseña suministrada; una vez autenticado el usuario se encontrará en la pantalla principal del servicio como se muestra en la figura 3.

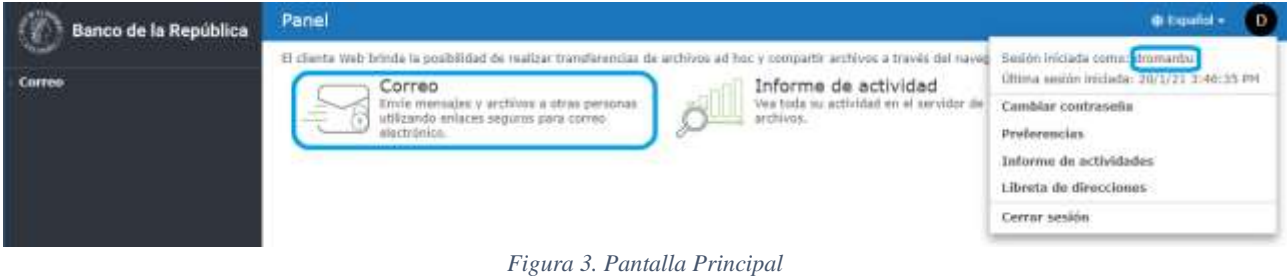

En la Pantalla principal se puede observar los datos de la sesión iniciada y se debe ingresar al módulo de "Secure Mail", en donde se tendrá un cliente de correo similar a Outlook o Gmail, como se muestra en la figura 4. Allí se dará clic en la opción redactar para seleccionar las configuraciones propias de cada mensaje, descritas en la figura 5.

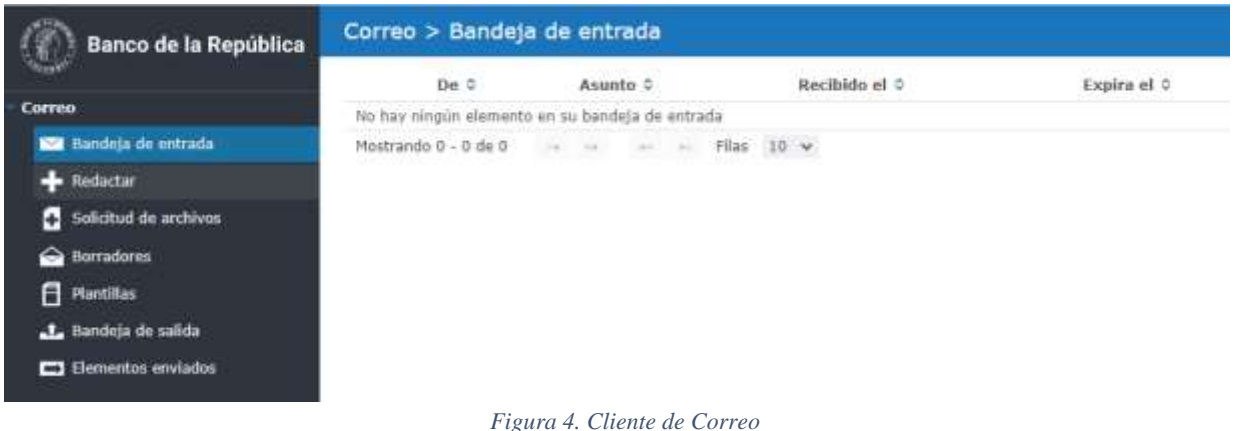

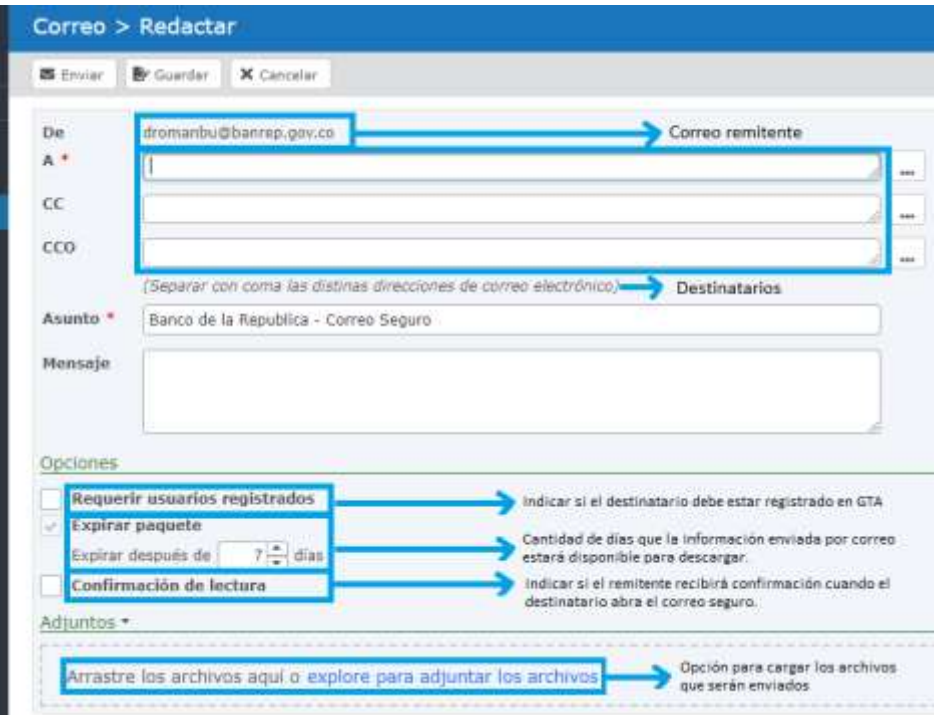

*Figura 5. Opciones Configurables de Correo en la redacción* 

Luego de finalizar la redacción del correo seguro y dar clic en el botón de enviar, aparecerá un menú como se observa en la Figura 6.

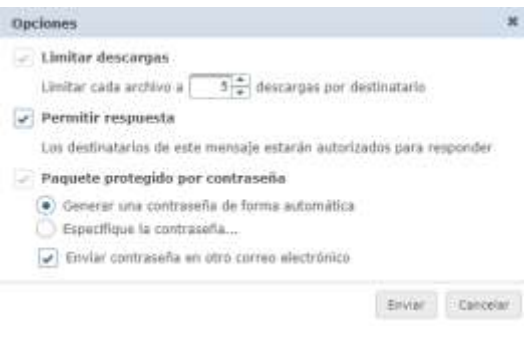

 *Figura 6. Opciones Configurables de Correo*

La opción *limitar descargas* indica la cantidad de veces que el destinatario podrá descargar el contenido del correo seguro.

La opción *permitir respuesta* indica si el destinatario podrá responder al remitente sobre el mismo correo de origen.

La opción *paquete protegido por contraseña* indica la manera de generar la contraseña que protegerá el acceso a la información enviada por correo seguro

Al seleccionar la opción *Generar una contraseña de forma automática* GTA correo seguro generará una contraseña aleatoria. Se recomienda que siempre que se elija esta opción se marque en el menú la opción *Enviar contraseña en otro correo electrónico* para que el destinatario reciba la contraseña de forma segura.

Esta contraseña se le mostrará al remitente una vez se realice el envío del correo seguro como se muestra en la figura 7.

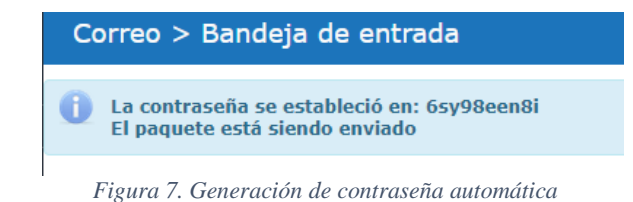

#### <span id="page-7-0"></span>**3.2 RECEPCIÓN**

Una vez generado y enviado el correo mediante GTA, el destinatario va a tener un correo en cuyo cuerpo encontrará un enlace, como se observa en la Figura 8, al cual deberá acceder mediante la contraseña generada por el remitente; es de tener en cuenta que dicha contraseña se generará exclusiva para cada uno de los correos.

#### **Correo Seguro**

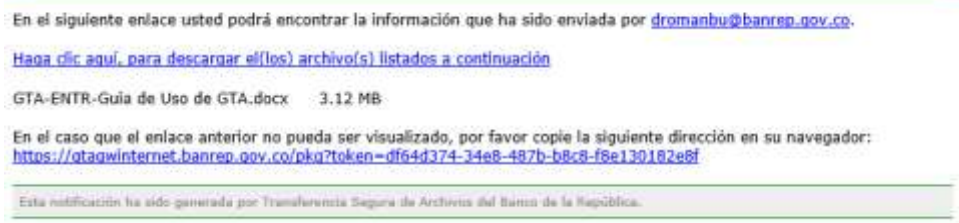

*Figura 8. Correo Recibido*

#### **Correo Seguro**

tina clave de acceso para un correo seguro ha sido enviado a usted por dromanhu@banreo.gov.co. Por fayor ingrese esa clave cuando intente acceder al correo seguro. Clave: ie6bk78s7s

*Figura 9. Contraseña Recibida*

Una vez el usuario ha ingresado al enlace descrito en el correo se observará una pantalla como la descrita a continuación en la Figura 10 para digitar la clave de acceso entregada.

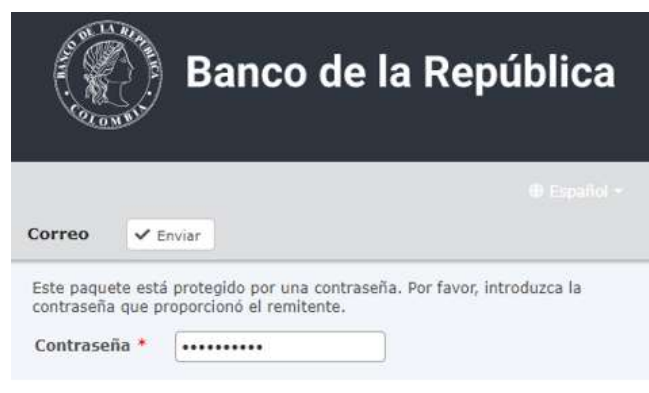

*Figura 10. Digitar Clave de acceso*

Una vez ingresada la clave de acceso se podrá acceder a la información enviada como se muestra en la Figura 11.

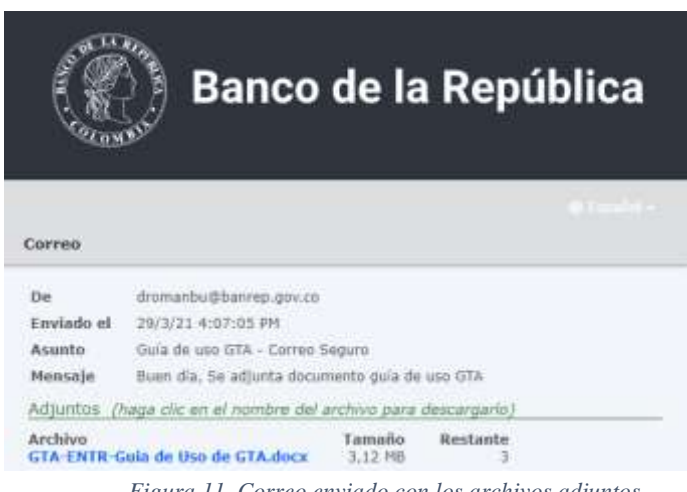

*Figura 11. Correo enviado con los archivos adjuntos*

## **3.3 SOLICITUD DE ENVÍO**

La funcionalidad Solicitud Correo Seguro permite a usuarios de Correo Seguro el envío a un destinatario la solicitud de envío de un archivo. El destinatario no tiene que ser un usuario de GTA Correo seguro y podrá cargar el archivo en un URL única.

Para el ingreso al servicio de GTA Correo Seguro, el usuario debe ingresar la siguiente URL en su navegador,<https://gtagwinternet.banrep.gov.co/webclient/Login.xhtml> , en esta pantalla se debe digitar el ID o nombre de usuario junto con la contraseña suministrada; una vez autenticado el usuario se encontrará en la pantalla principal del servicio como se muestra en la figura 12.

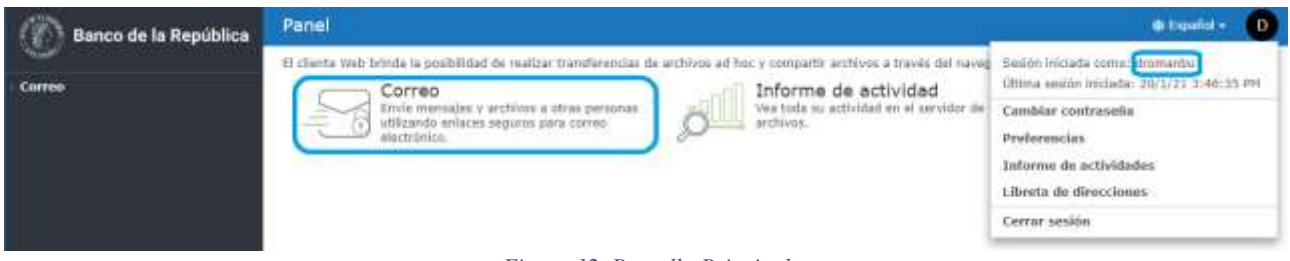

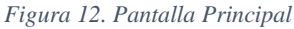

En la Pantalla principal se puede observar los datos de la sesión iniciada y se debe ingresar al módulo de "Secure Mail", en donde se tendrá un cliente de correo similar a Outlook o Gmail, como se muestra en la figura 13. Allí se dará clic en la opción solicitud de archivos para seleccionar las configuraciones propias de cada mensaje, descritas en la figura 14.

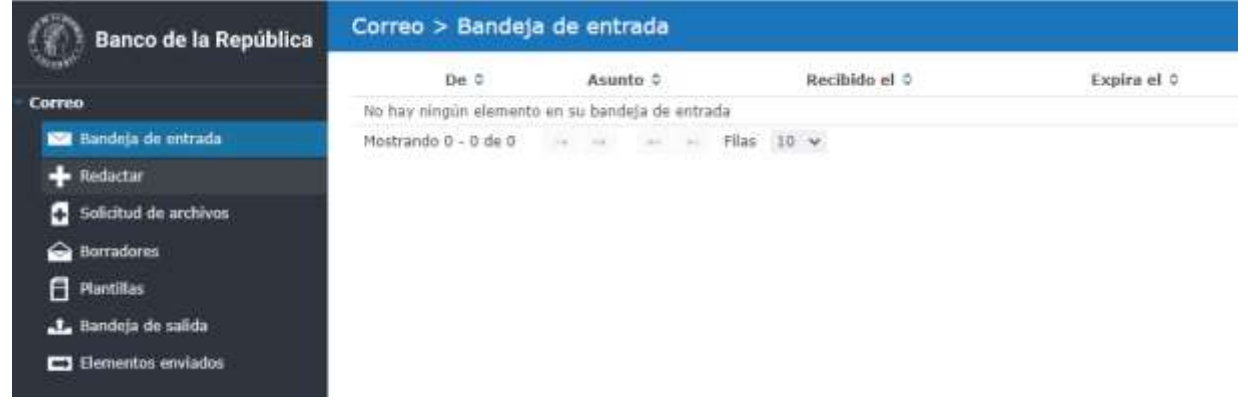

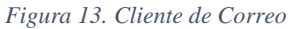

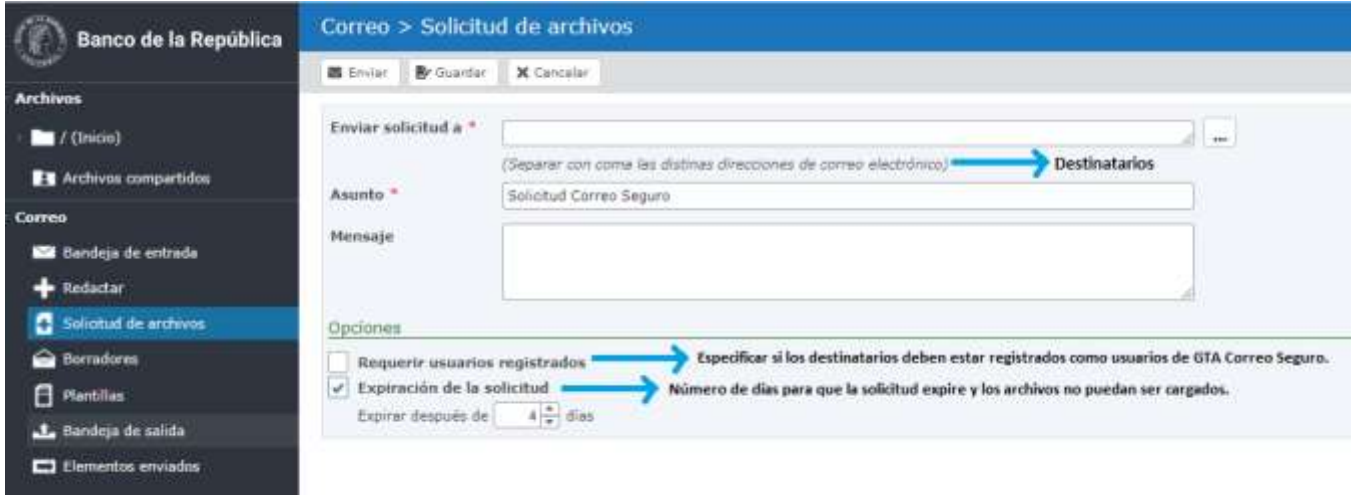

*Figura 14. Opciones Configurables de Solicitud Correo Seguro*

Luego de finalizar la redacción de la solicitud de correo seguro y dar clic en el botón de enviar, se indicará que la solicitud se envió.

Cada uno de los destinatarios recibirá un correo como se muestra en la figura 15, para cargar los archivos se debe hacer clic en el botón que se indica.

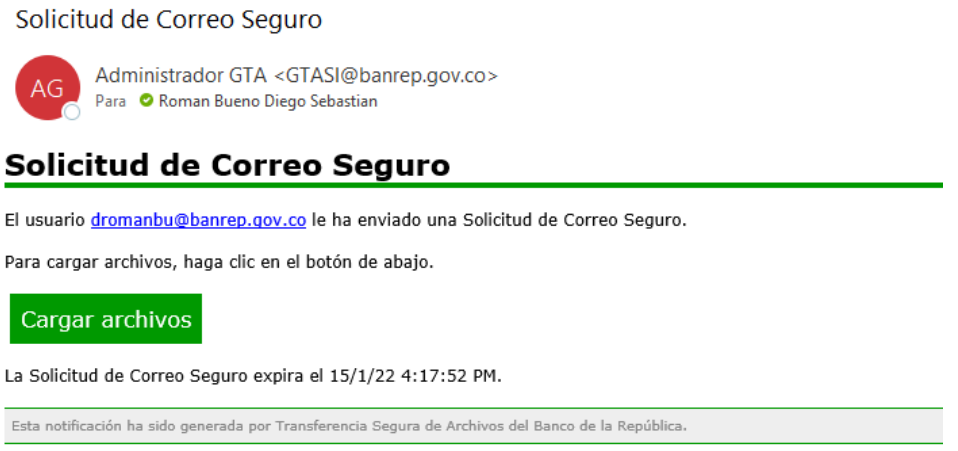

*Figura 15. Notificación de Solicitud de Correo Seguro*

Una vez ingrese podrá cargar la información solicitada, como lo muestra la figura 16.

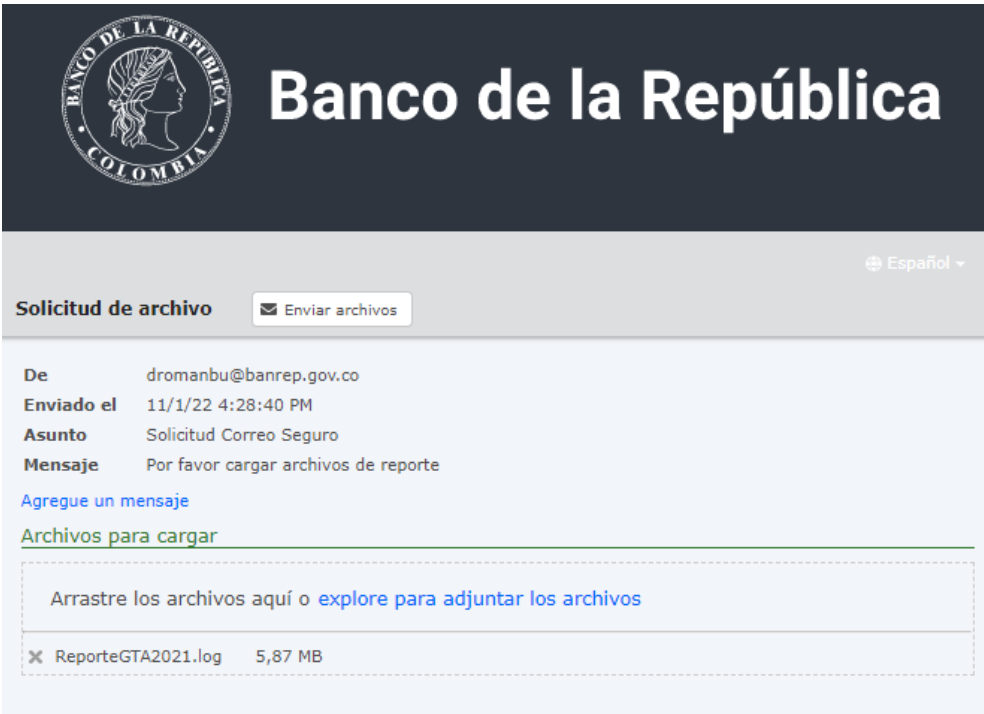

*Figura 16. Menú de respuesta de Solitud de Correo Seguro*

## **3.4 PLANTILLAS**

La funcionalidad de plantillas de GTA Correo Seguro permite la configuración de una o varias plantillas de correo seguro, que podrán ser utilizadas en futuros envíos de correos seguros.

Para realizar la configuración de una plantilla, se debe ingresar a GTA Internet con usuario y contraseña. Luego seleccionar el menú "Correo" e ingresar a la opción "Plantillas*".* Finalmente, para agregar una nueva plantilla se selecciona el botón "Agregar plantilla" como lo muestra la figura 17.

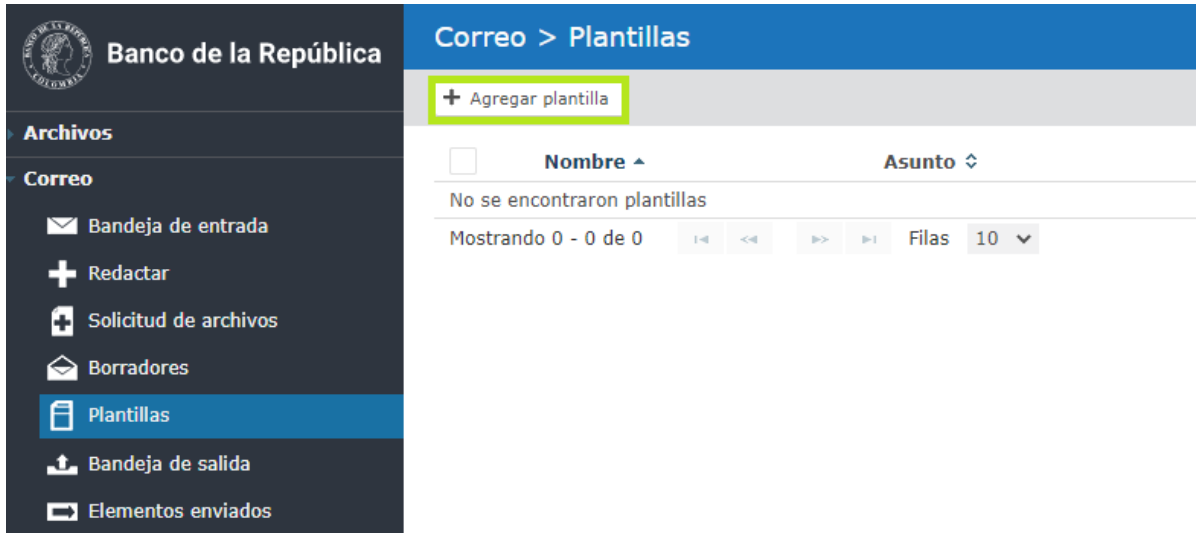

*Figura 17. Ingreso configuración plantilla*

Una vez se ingrese a la opción de edición de la plantilla es posible configurar la cantidad de destinatarios deseados, un asunto genérico y parámetros por defecto con los que requiera enviar su correo seguro, como lo muestra la Figura 18.

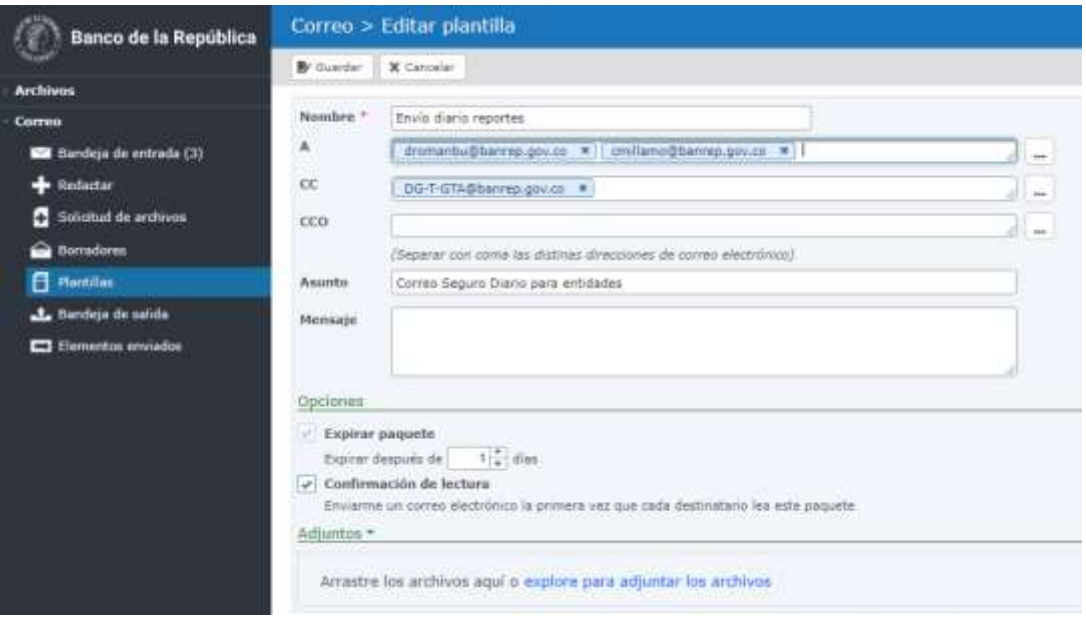

*Figura 18. Editar configuración plantilla*

Para el buen uso de esta funcionalidad se recomienda NO adjuntar archivos en una plantilla. Estos archivos se deben cargar antes de iniciar el envío del correo seguro.

Para hacer uso de alguna plantilla se debe hacer clic en el engranaje y seleccionar la opción "Utilizar" como lo muestra la Figura 19. Allí podrá hacer uso de la funcionalidad Envío de Correo Seguro.

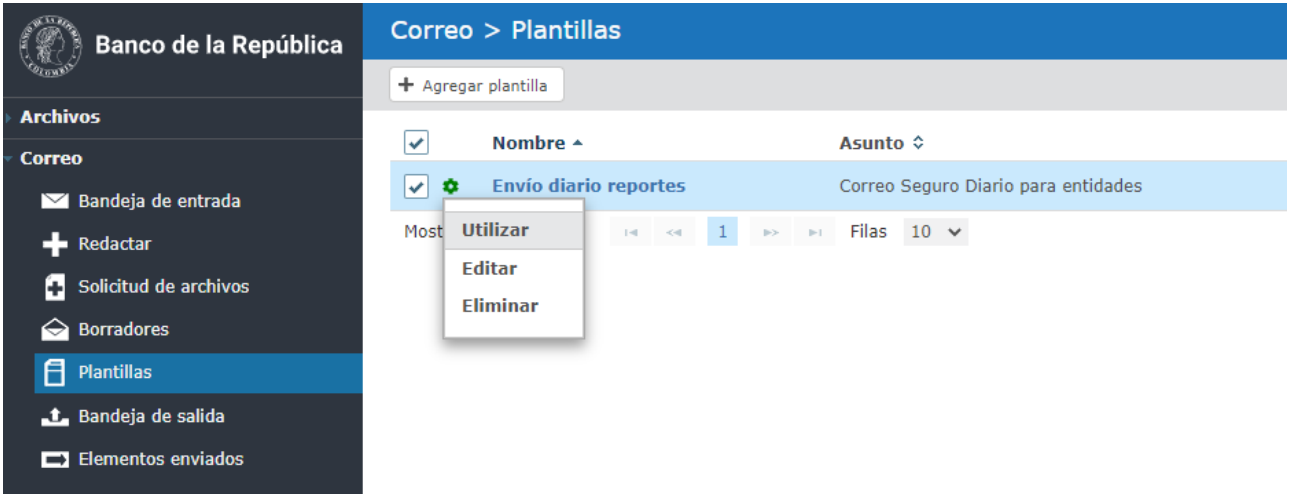

*Figura 19. Selección plantilla*